# **Ponto Digital SERVIDOR**

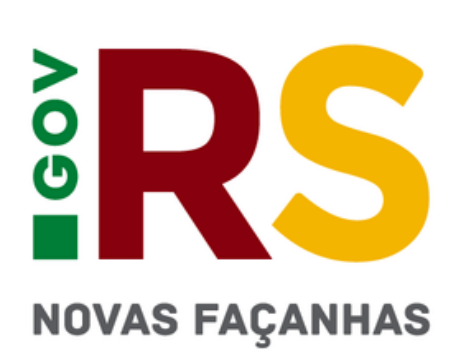

# **ÍNDICE**

- **1. Acesso ao sistema**
- **2. Visualizar dados cadastrais**
- **3. Horários**
- **4. Diferenças entre Justificativa e Ocorrência**
- **5. Registrar Justificativa**
- **5.1. Tabela Justificativas**
- **6. Registrar Ocorrência**
- **6.1 Tabela Principais Ocorrências 7. Consultar os registros de assiduidade**
- 
- **8. Espelho de Ponto**
- **9. Registro de Ponto Online**
- **10. Prazos**
- **11. Faltas Não Justificadas**
- **12. Considerações**
- **13. Dúvidas e Sugestões**

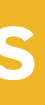

http://pontodigital.rs.gov.br

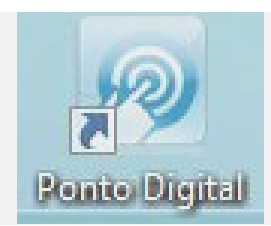

# **1.Acesso ao Sistema**

Você pode acessar de qualquer computador ou pelo celular

### **LOGIN**

Uma nova senha será enviada ao e-mail cadastrado no RHE.

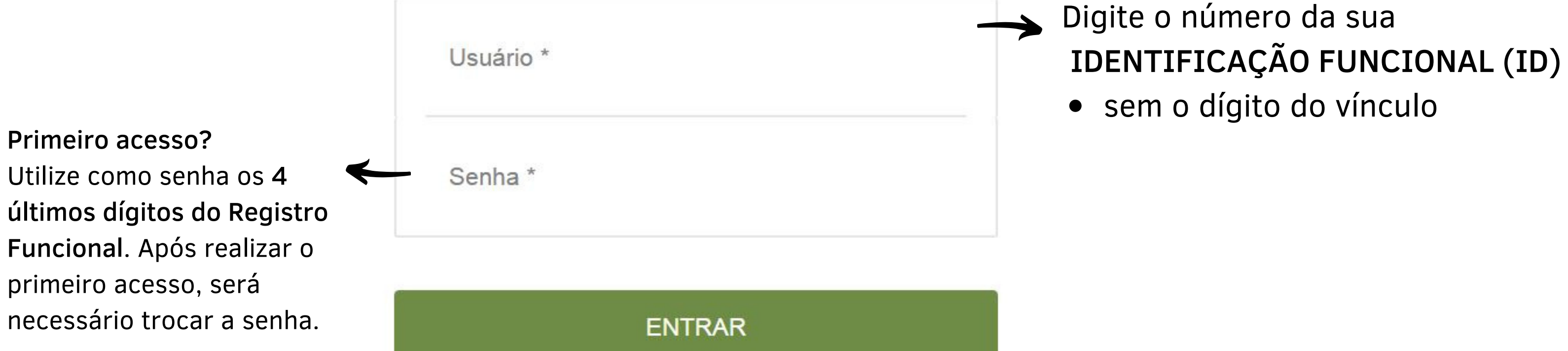

 $\mu_L$ 

Esqueceu sua senha?

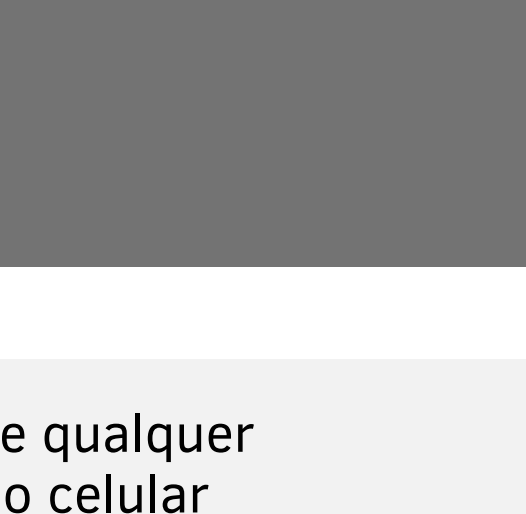

- Acesse o menu Administração > Visualizar Servidor
- Será possível visualizar as informações pessoais e o horário definido de ENTRADA e SAÍDA.
- Verifique na seção Dados Vínculo se o horário de entrada e saída estão corretos. Essa informação será utilizada para validação da assiduidade.
- Caso precise alterar alguma informação, procure o seu gestor imediato.

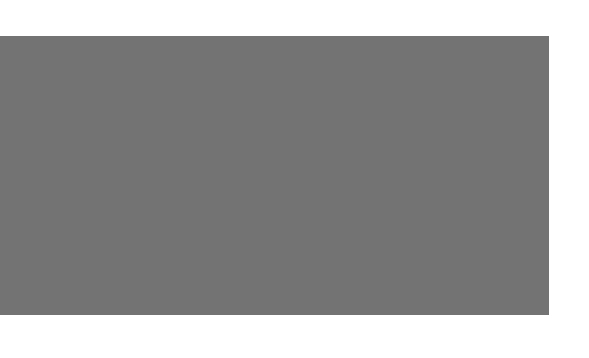

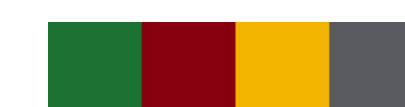

# **2. Visualizar dados cadastrais**

# **3. Horários**

Padrão cadastrado no sistema:

## **Poderá ser flexibilizado entre 7h00min e 19h**

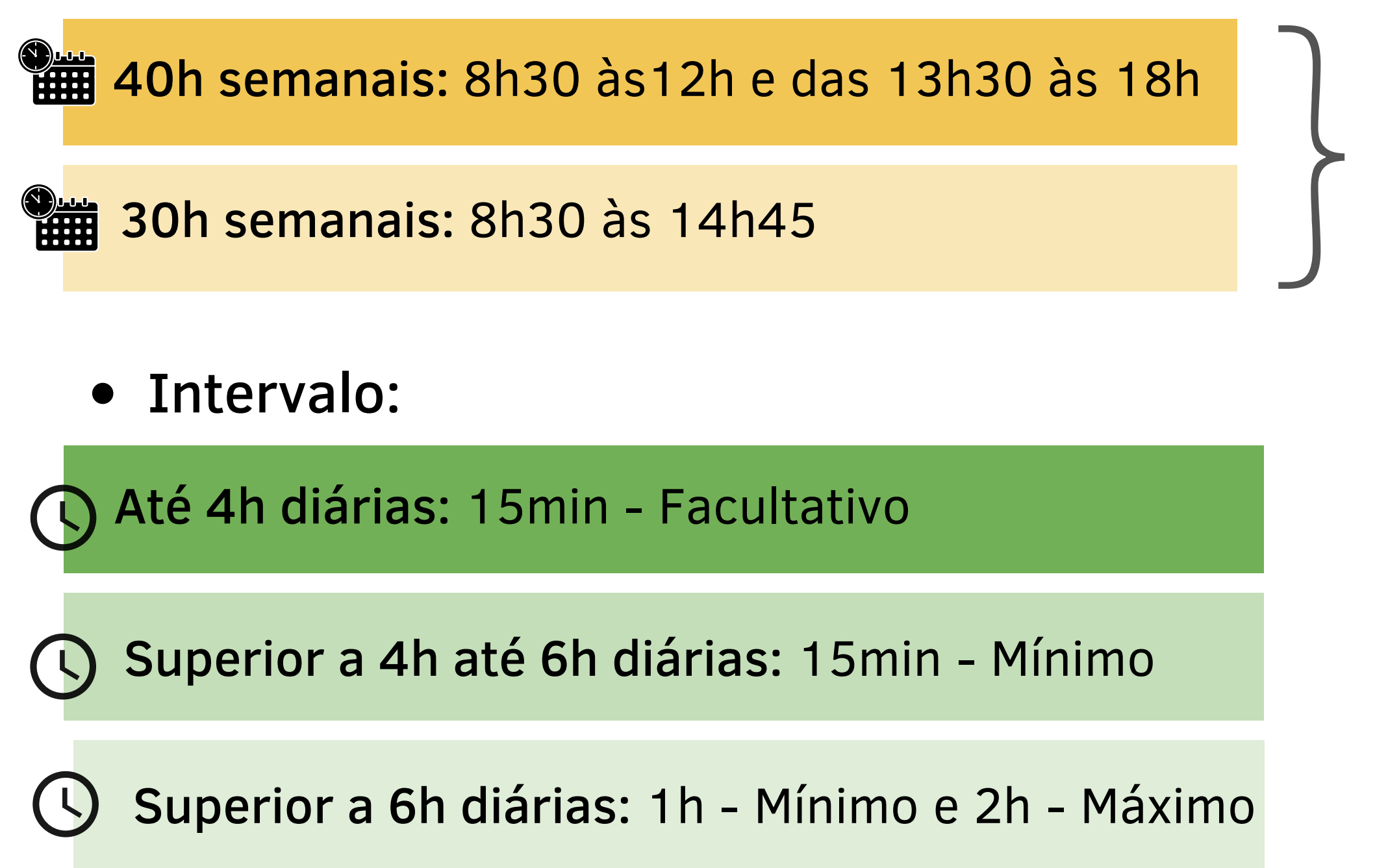

rs.gov.br

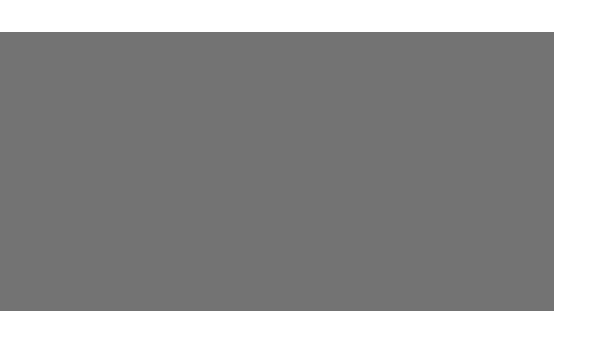

\*Com autorização da chefia

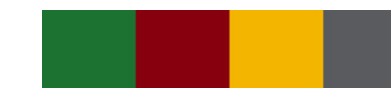

- Exemplos:
- Consulta médica;
- Teletrabalho;
- Licenças;
- Férias.

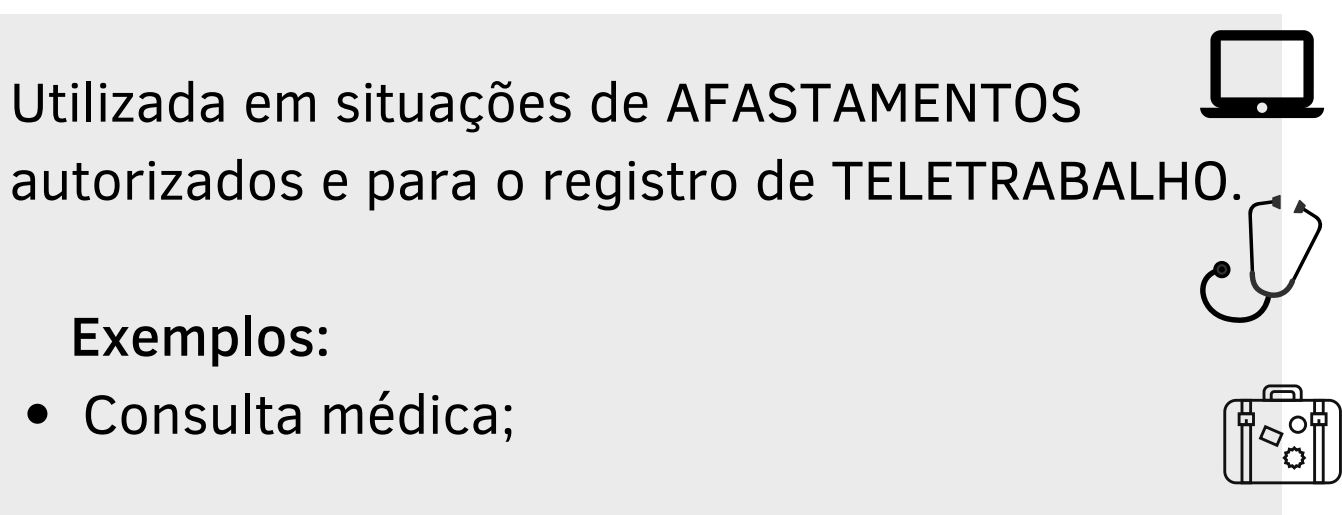

### rs.gov.br

- Esquecimento;
- Problemas ao realizar a marcação relógio ponto;
- Trabalho fora da secretaria (trabalho externo);
- Reunião/treinamento fora da secretaria (reunião/treinamento externo);
- Registro de marcação por engano (registrou a entrada ou saída 2x). Nesse caso, deve EXCLUIR algum dos horários registrados, usando a Justificativa.

Utilizada em situações em que o servidor estava exercendo suas ATIVIDADES DE TRABALHO e não foi possível o registro no Ponto em alguns dos horários de entrada, saída ou intervalo.

### Exemplos:

# **4. Diferenças entre Justificativa e Ocorrência**

 $\begin{matrix} 0 & 0 \\ 0 & 0 \\ 0 & 0 \end{matrix}$ 

## **JUSTIFICATIVA**

# **OCORRÊNCIA**

# 5. Registrar JUSTIFICATIVA

## Acesse HORÁRIOS > JUSTIFICAR

1. Selecione o Ano/Mês desejado

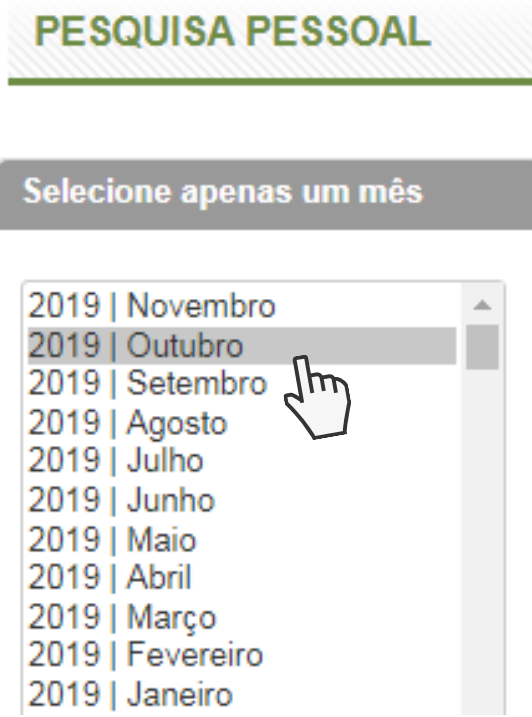

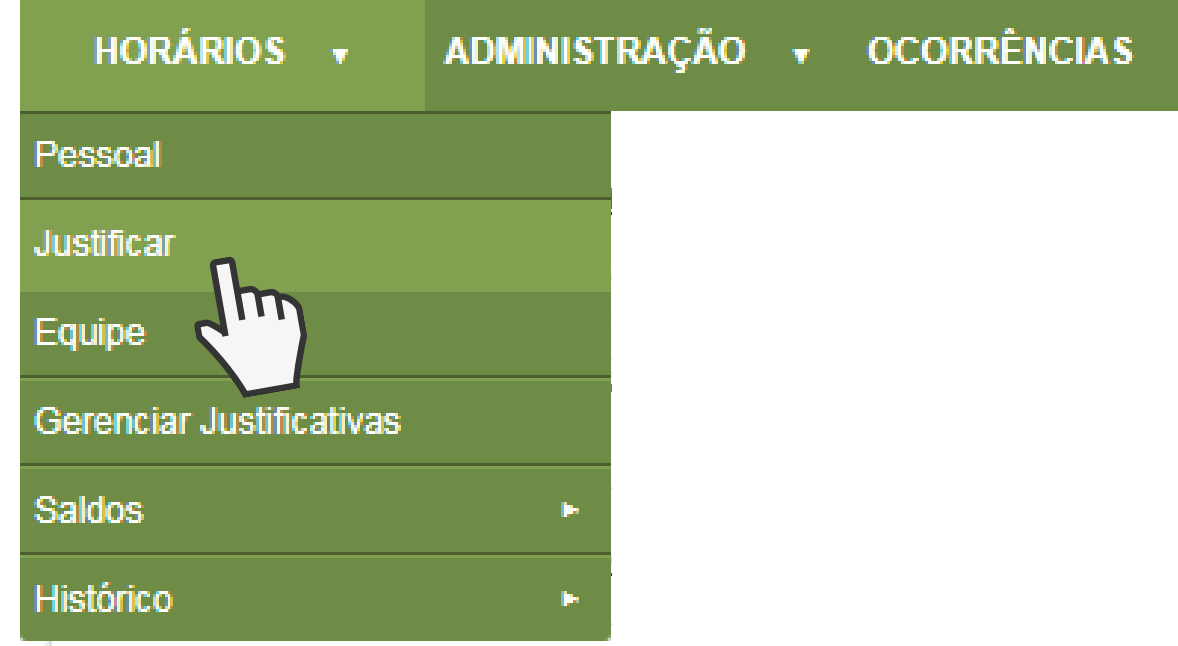

2. Clique no botão Pesquisar

3. Será exibida a tela com os horários registrados no Ponto. Localize o dia em que deseja cadastrar uma justificativa e clique em EDITAR.

4. Na janela que será aberta, clique no ícone para incluir um horário ou no ícone para excluir um horário.

- Problema na marcação pelo Relógio de Ponto
	-
- Treinamento/Reunião Externa

# **5. Registrar JUSTIFICATIVA**

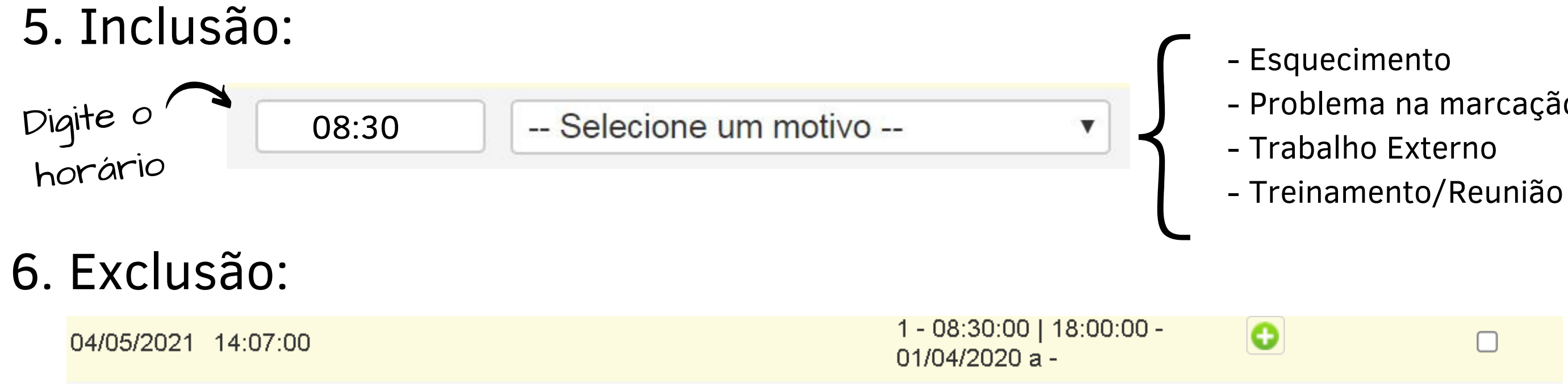

## O ícone **indicará que foi realizada uma justificativa**, mas que ela está pendente de aprovação pelo gestor imediato.

Quando o gestor aprovar a justificativa, o horário indicado aparecerá nos registros de assiduidade com um asterisco (\*), indicando que ele não é oriundo do Relógio Ponto.

rs.gov.bi

# **5. Registrar JUSTIFICATIVA**

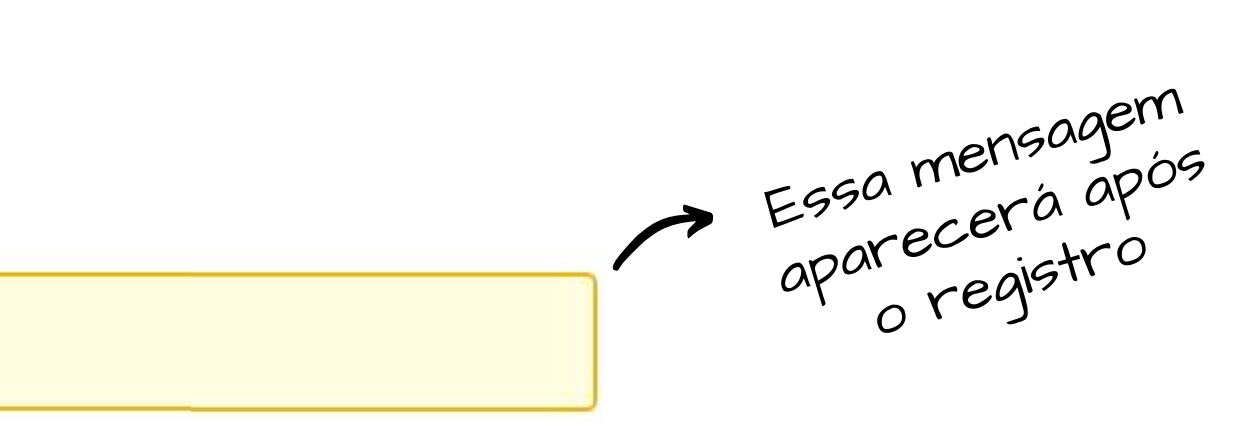

7. Após sugerir os horários, clique em

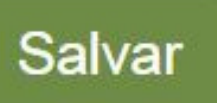

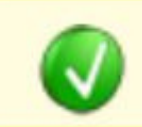

Horários sugeridos com sucesso. Aguarde aprovação.

- Até que se clique no botão **Estou ciente do motivo da rejeição**, o ícone será exibido nos registros de assiduidade.

# **5. Registrar JUSTIFICATIVA**

- Caso o gestor imediato recuse a justificativa, ela aparecerá nos registros com o ícone **B**, de Rejeitado.

- Ao clicar no ícone  $\left|\mathbf{Q}\right|$ , é possível consultar a justificativa do gestor.

# **5.1 Tabela de JUSTIFICATIVAS**

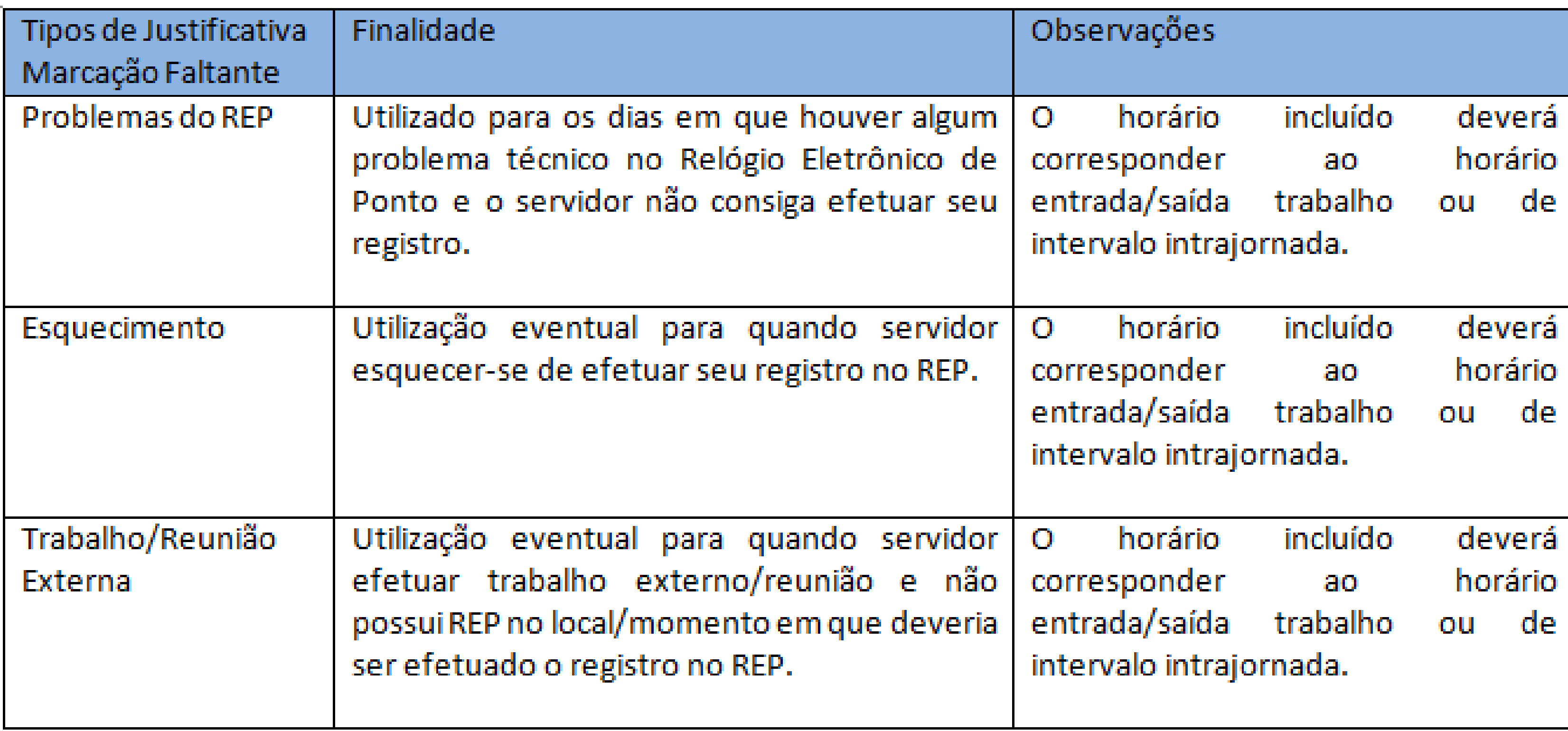

# **6. Registrar OCORRÊNCIA**

# Acesse OCORRÊNCIA > OCORRÊNCIA DO SERVID

1. Clique no botão | Incluir ocorrência | (no canto inferior direito da

5. Clique em Salvar

rs.gov.br

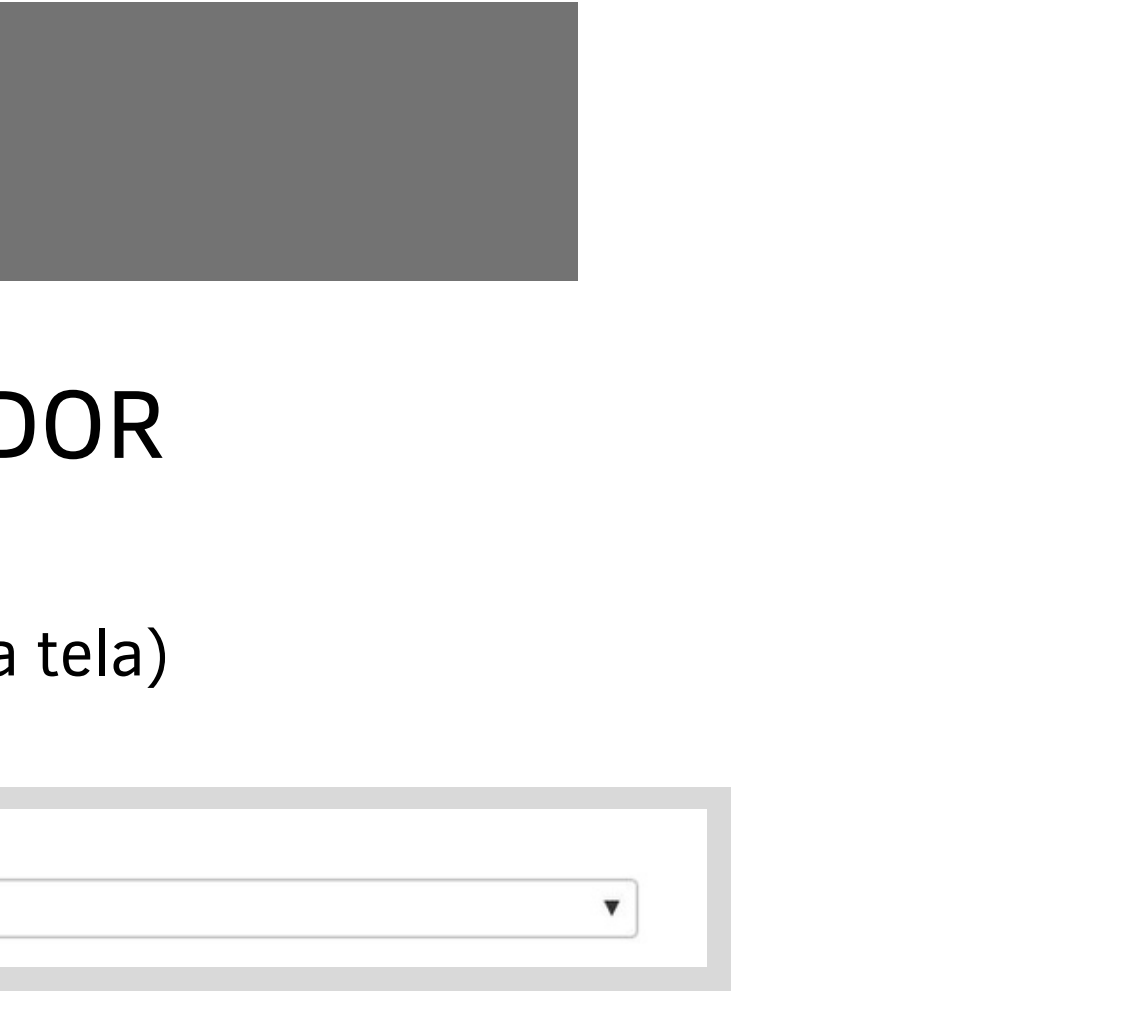

2. Selecione o tipo de ocorrência

Tipo de ocorrência

Selecione uma ocorrência --

4. Anexe um arquivo, se necessário. Ex: Atestado de consulta médica

3. Informe a data ou, se tiver intervalo, marque a opção "Possui intervalo entre datas" e insira a data INICIAL e FINAL.

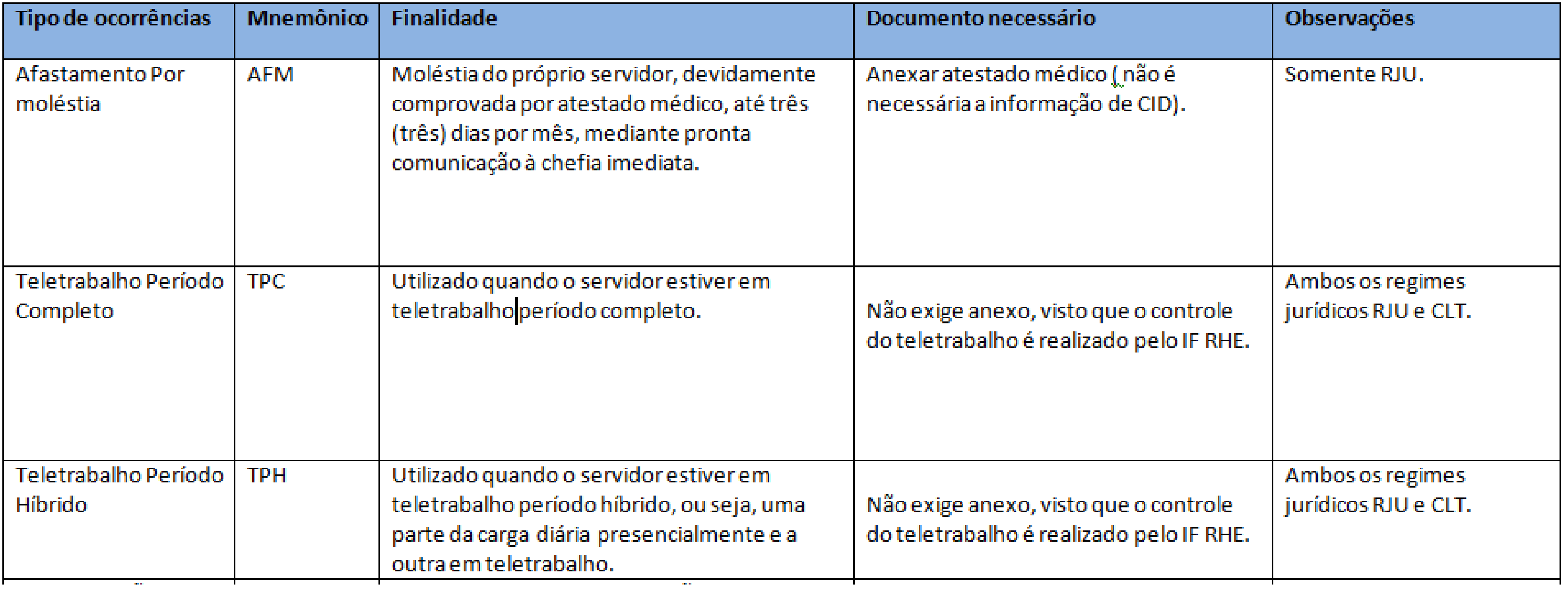

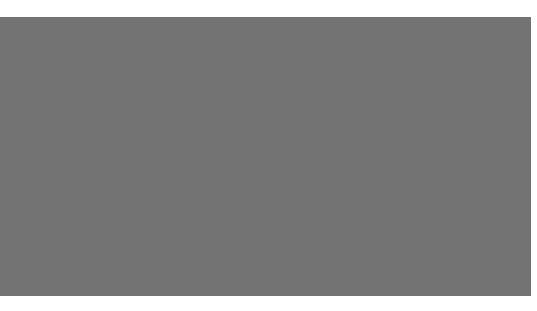

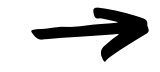

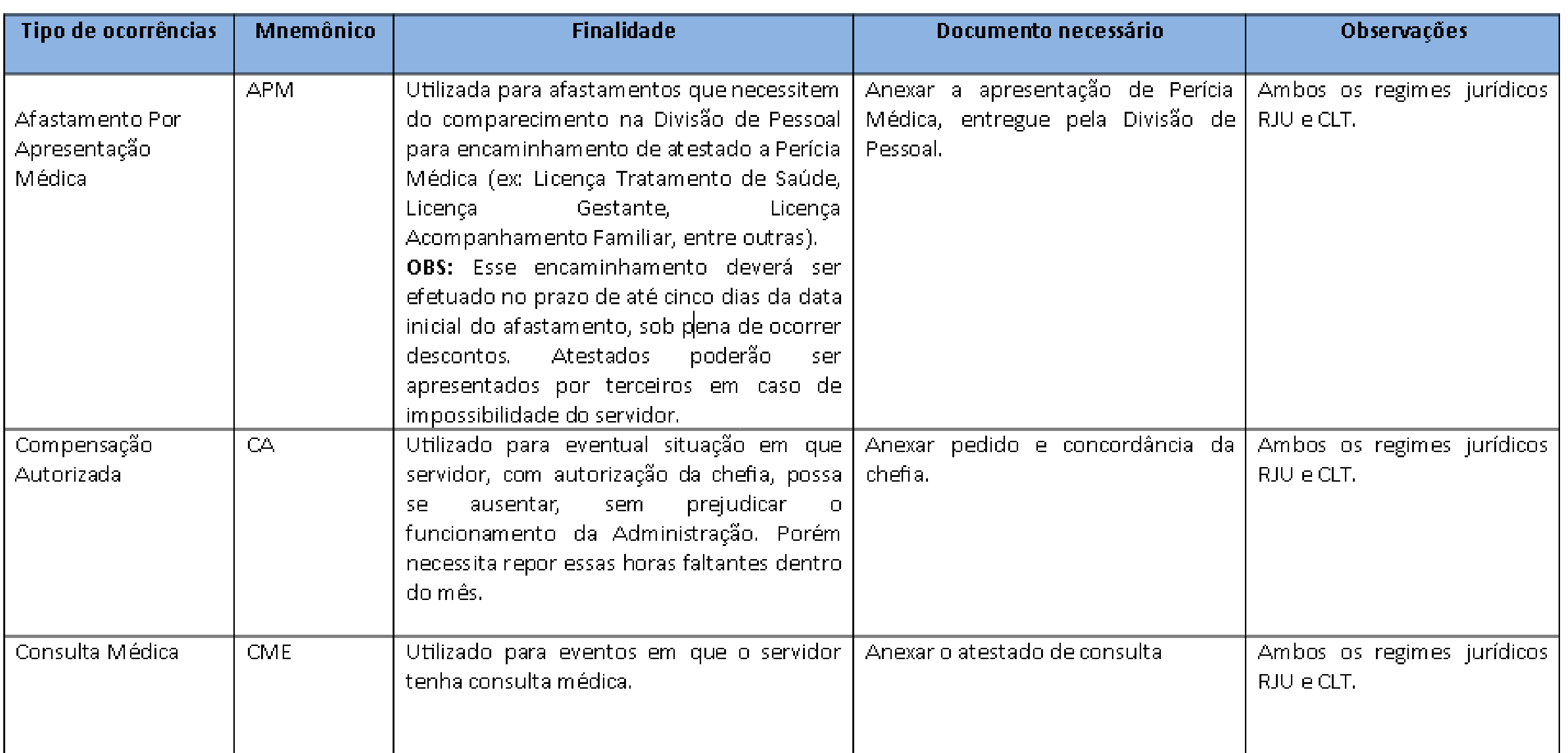

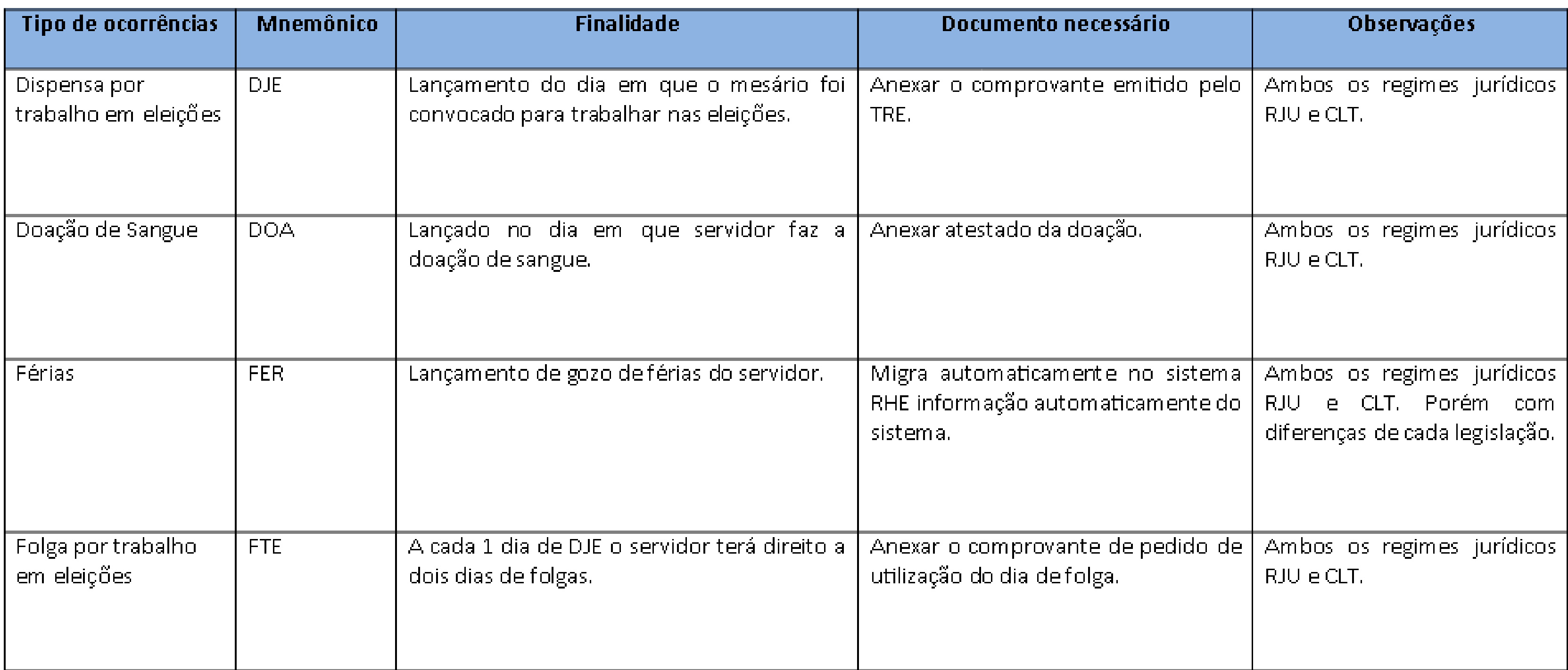

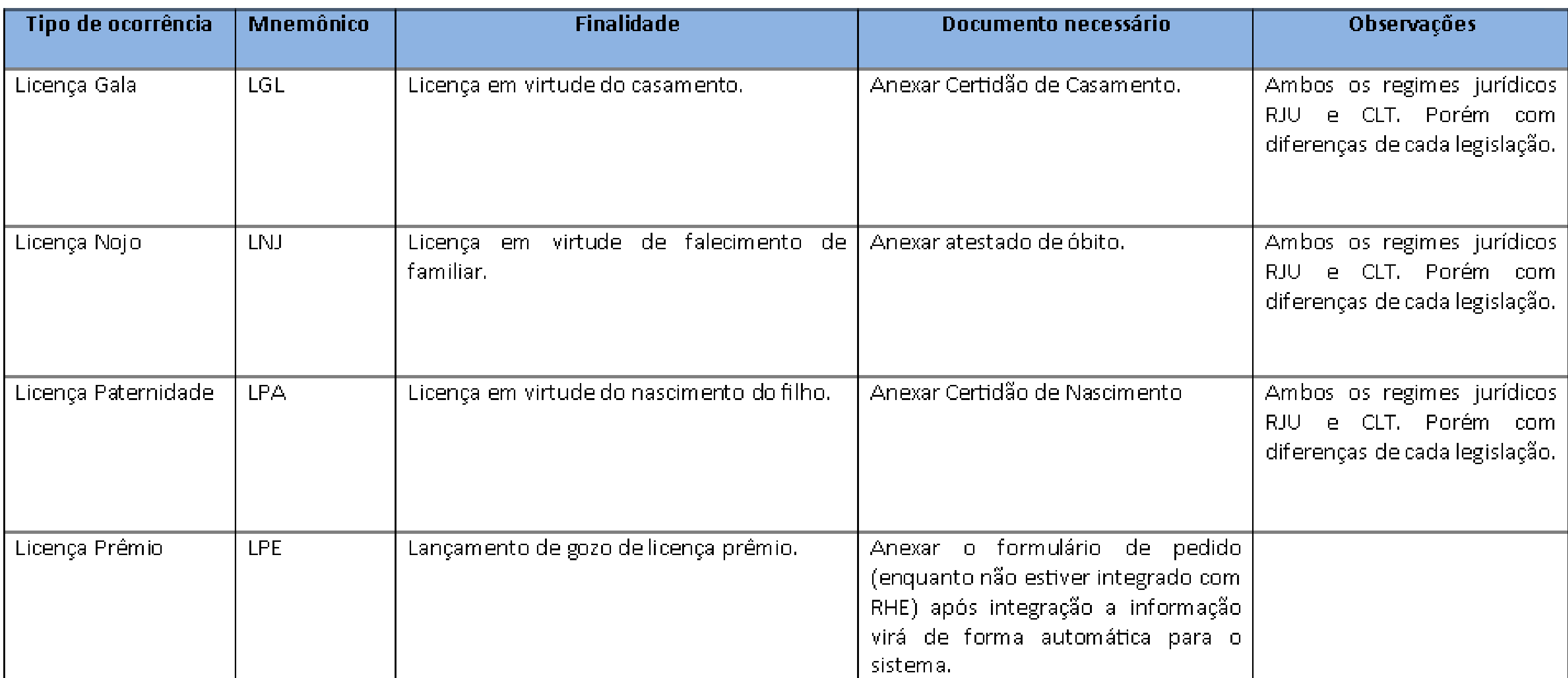

# **7. Consultar os registros de assiduidade**

## Acesse HORÁRIOS > PESSOAL

1. Selecione o Ano/Mês desejado

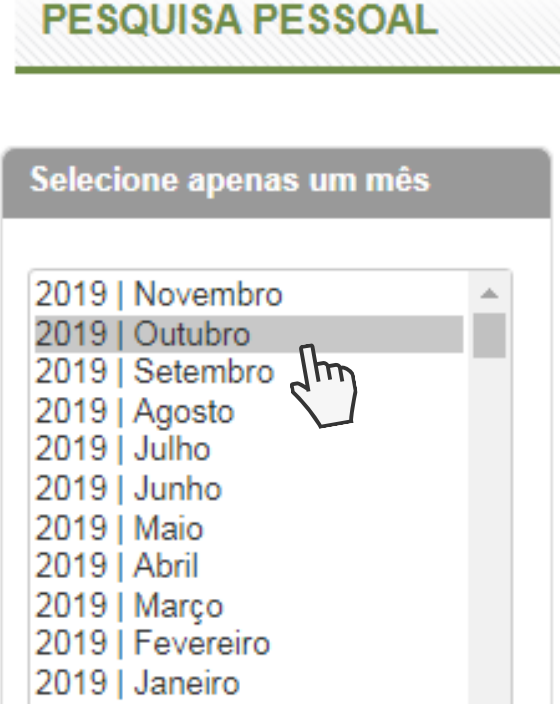

2. Clique no botão Pesquisar

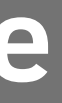

# **8. Espelho de ponto**

Acesse RELATÓRIOS > ESPELHO DE PONTO INDIVIDUAL

2. Clique no botão

Gerar Relatório

1. Selecione o Ano/Mês desejado

3. Um arquivo em PDF será baixado no seu computador

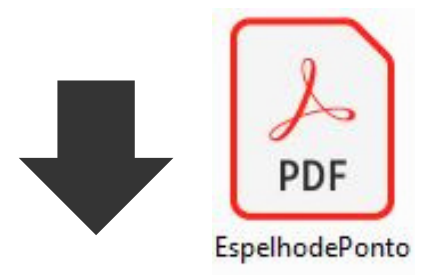

# **9. Registro de Ponto Online**

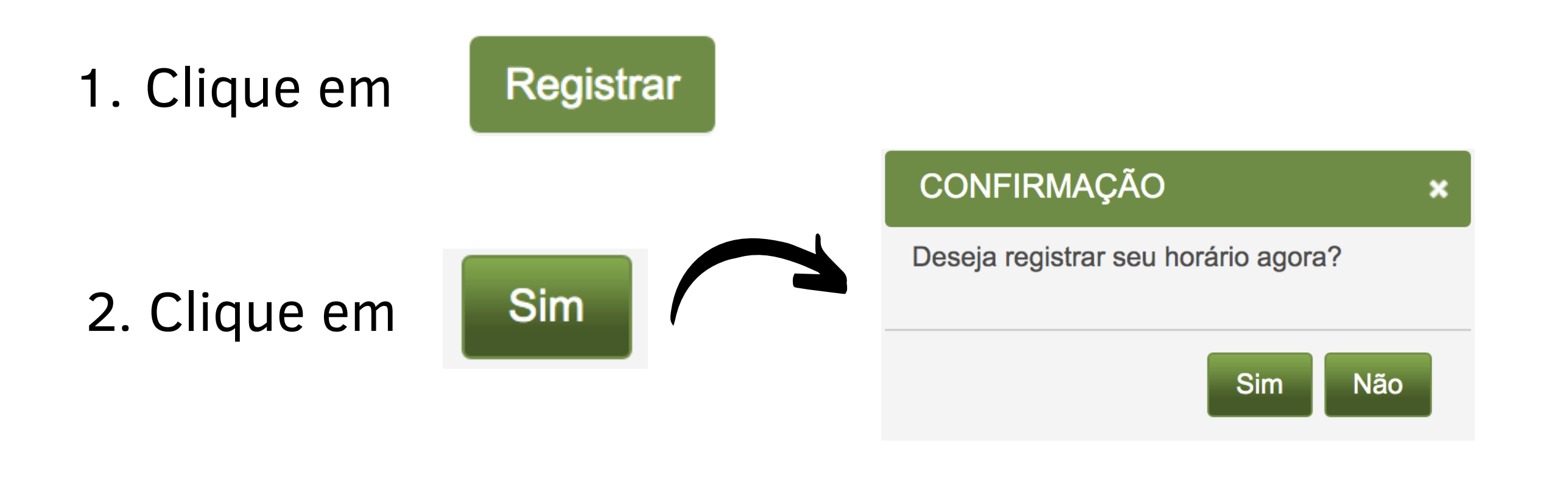

## Acesse HORÁRIOS > REGISTRO DE PONTO ONLINE

3. Aparecerá a confirmação:

Horário registrado com sucesso.

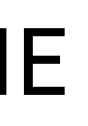

# **10. Prazos**

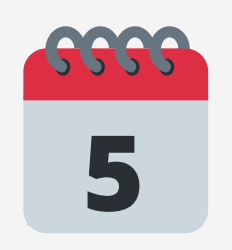

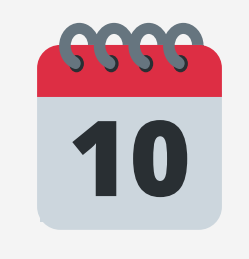

Prazo final para o SERVIDOR incluir Justificativas e Ocorrências do mês anterior.

Prazo final para o GESTOR aprovar Justificativas e Ocorrências do mês anterior.

Crie o hábito de efetuar o controle de inclusão de Justificativas e Ocorrências **diariamente**. Toda a segunda-feira, acesse o Ponto Digital e verifique se ficou tudo certo com a semana anterior.

### rs.gov.b

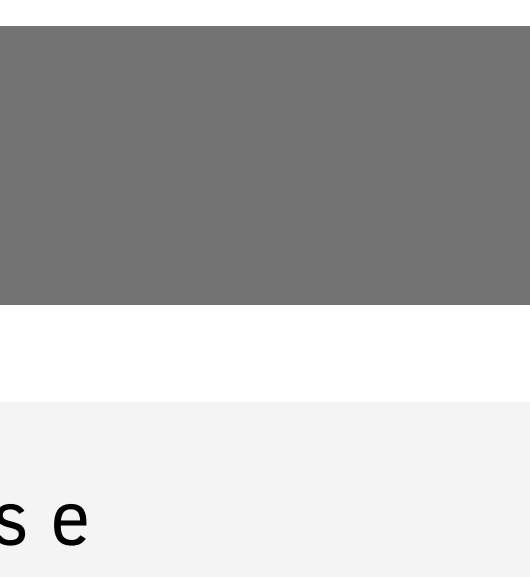

A contagem da carga horária diária só será efetuada até que sejam completados e aprovados todos os registros de assiduidade (incluindo as justificativas e ocorrências), caso contrário, aparecerá a situação Inconsistente.

## Dica:

# **11. Faltas Não Justificadas**

O sistema de ponto calcula automaticamente as Faltas Não Justificadas.

Ao final do prazo de regularização do servidor, o sistema cria uma ocorrência de FNJ automaticamente para os dias em que não houver nenhum lançamento ou ocorrência, mais especificamente, para os dias em que houver a inconsistência "Sem Registro de Ponto".

A partir deste momento, há três possibilidades:

1) A chefia imediata aceita a ocorrência, concordando então com a aplicação da falta.

2) A chefia imediata rejeita a falta e corrige os lançamentos daquele dia.

3) A chefia imediata não se posiciona.

rs.gov.bl

# **11. Faltas Não Justificadas - OBSERVAÇÕES**

Na primeira hipóstese, a FNJ migrará para o sistema RHE e o servidor terá o desconto e todos os outros efeitos de falta não justificada.

Na segunda hipótese, a ocorrência de FNJ será removida do espelho de ponto do servidor. Vale ressalta que os lançamentos do dia precisam ser regularizados para que isso aconteça. Caso a chefia somente rejeite a ocorrência de falta, sem regularizar, no dia seguinte ela reaparecerá.

Na terceira hipótese, o sistema aceitará a ocorrência automaticamente.

rs.gov.bl

O número de registros sempre deverá ser PAR (entrada-saida), para contabilizar o horário trabalhado.

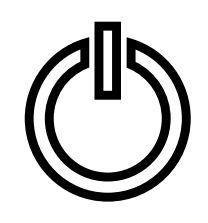

# **12. Considerações**

Os dias de FERIADO e de dispensa coletiva serão registrados pelos administradores do sistema conforme Decreto Estadual.

### Legenda

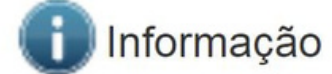

**X** Inconsistência

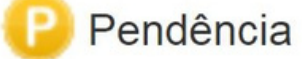

- **R** Ocorrência/Justificativa rejeitada
- Feriado/ Ponto Facultativo/ Dispensa Coletiva
- Gerado manualmente

O tempo de sincronização entre as marcações do relógio ponto e o sistema é de aproximadamente 1 HORA.

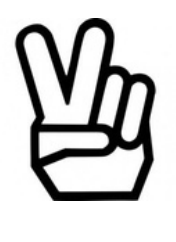

### REGISTROS DE ASSIDUIDADE

# 13. Dúvidas e Solicitações

· Divisão de Recursos Humanos

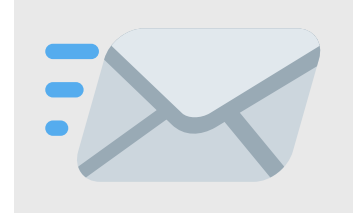

EMAIL DO RH RESPONSÁVEL

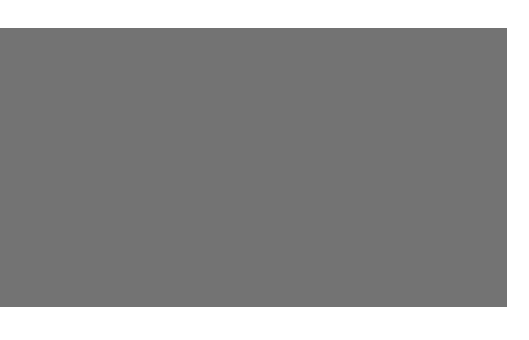

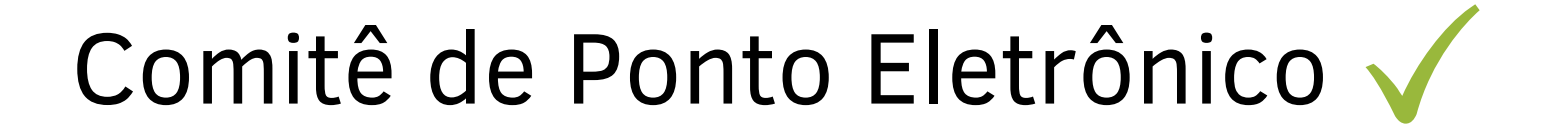

inartamento Departamento Central de Gestão da Vida Funcional

 $S = S = S + S$ Subsecretaria de Gestão e Desenvolvimento de Pessoas

Secretaria de Planejamento, Governança e gestão

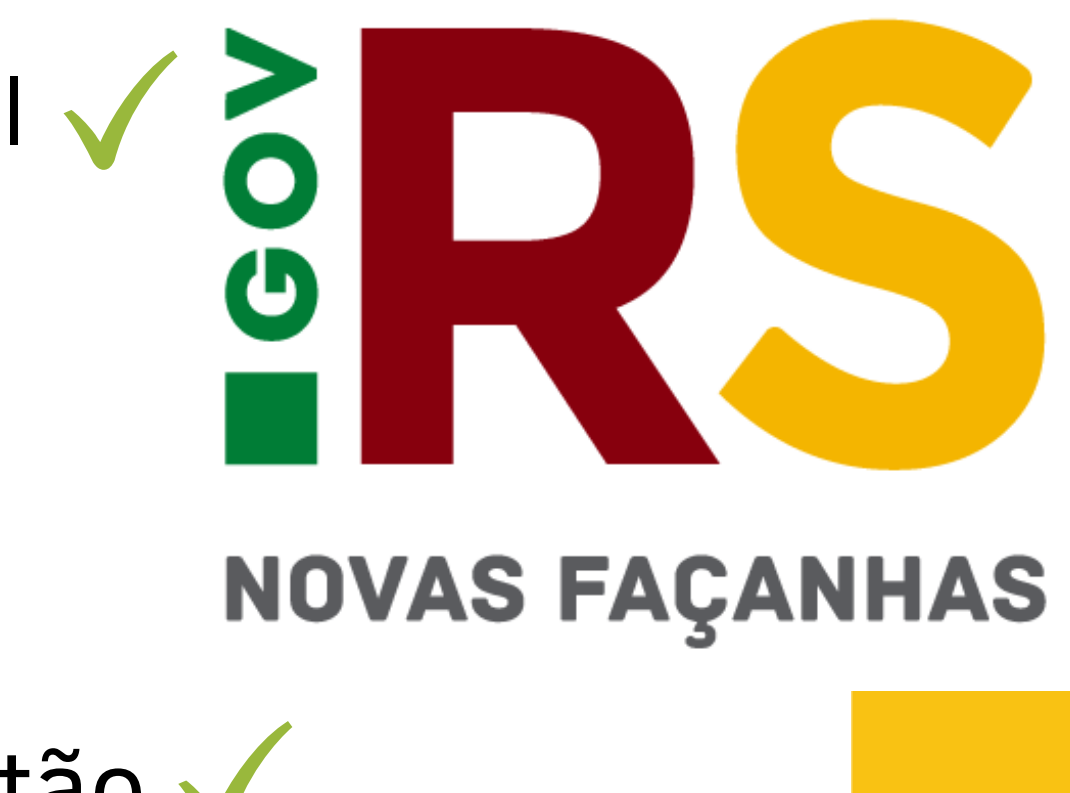